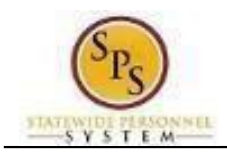

# Initiate a Life Event On Behalf of an Employee

Use this procedure to initiate a life event on behalf of an employee. Examples of life events include birth/adoption, marriage, divorce, death of dependent, etc. When you perform this initial task, you are initiating the event and submitting the applicable documentation. You will have an opportunity later in the process to change the benefitelections after DBM Employee Benefits Division has reviewed and approved the benefit event.

### **Procedure:**

1. **Search for the employee** by typing the name or W# in the Search Box and hitting the **Enter** key.

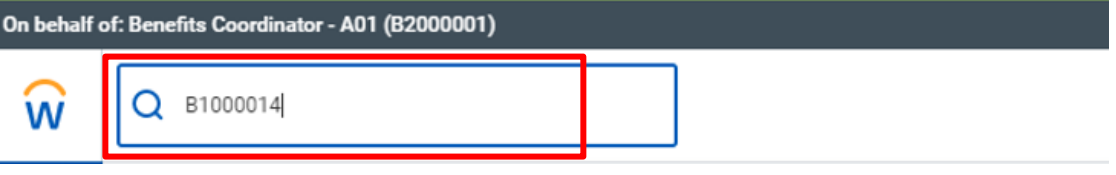

### **Click on the employee name** in the Search Results.

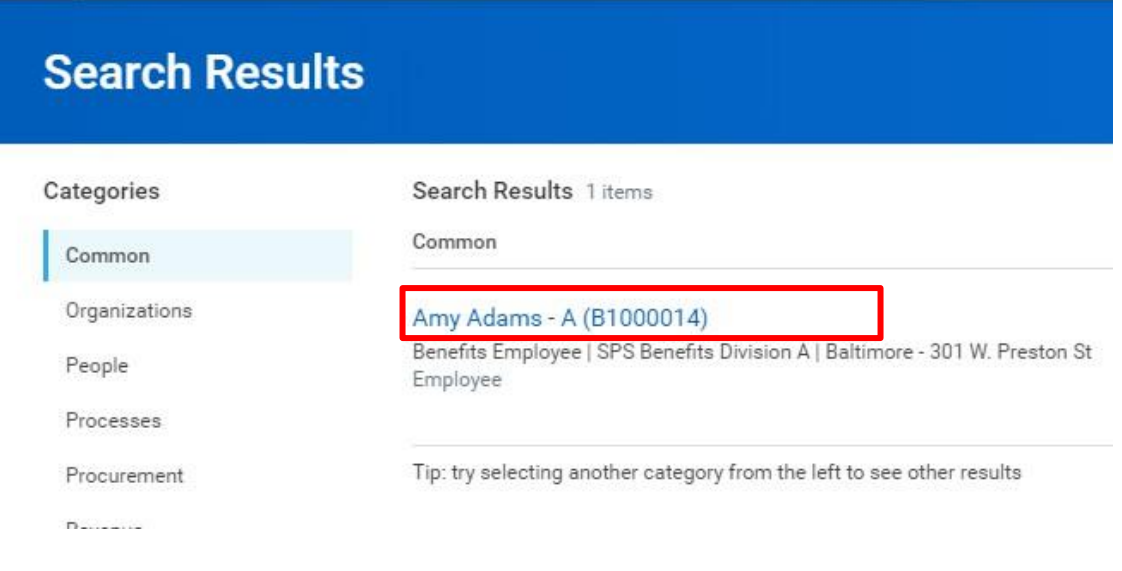

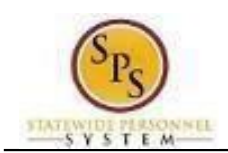

2. Click the **Actions** icon below the employee's name. In the menu, hover over **Benefits** and then click the **Change Benefits** icon.

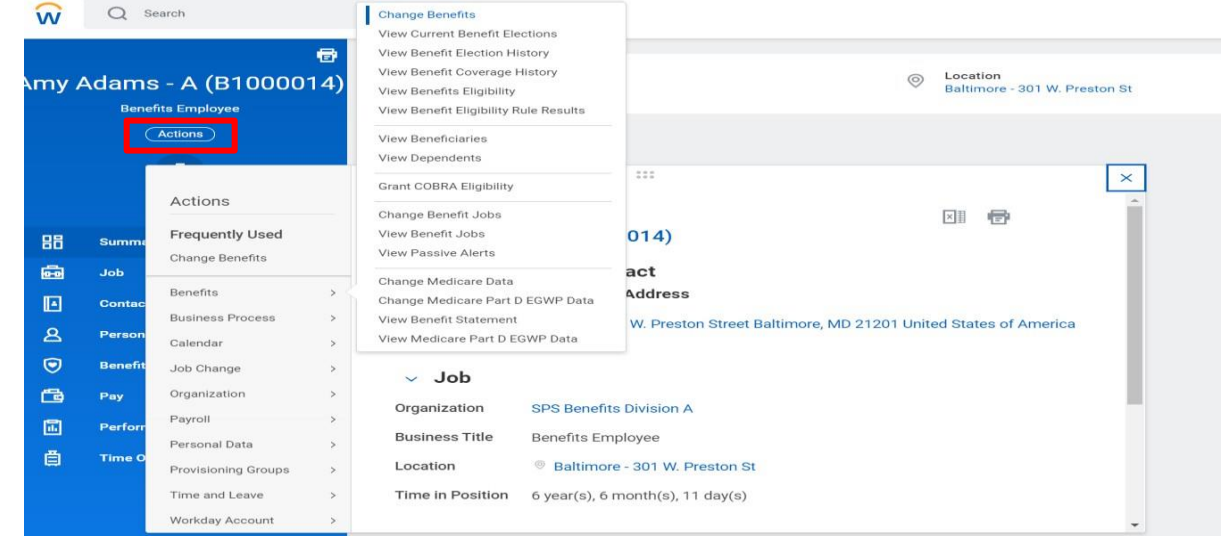

3. **On the Change Benefits page**, select the applicable **Change Reason** from the drop down box.

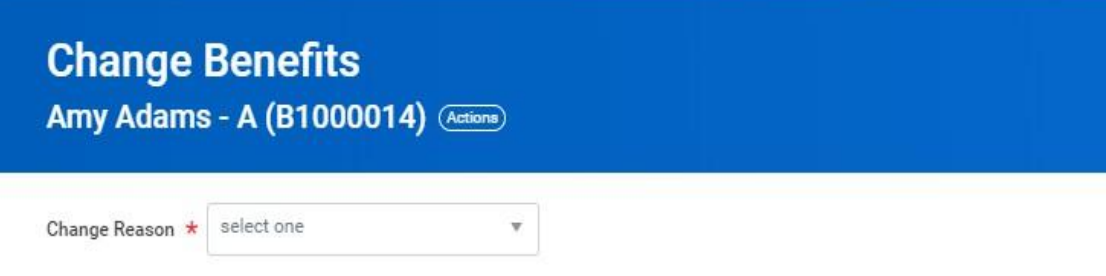

Benefit Election History 5 items

| Event | Current | <b>Benefits Details</b>                                            | <b>Enrollment Event Type</b> |  |
|-------|---------|--------------------------------------------------------------------|------------------------------|--|
|       |         | Amy Adams - A (B1000014) Benefit Elections<br>Active on 07/22/2020 | New Hire (Manual)            |  |

*Note that as an ABC, you should only be selecting a Change Reason that starts with "Employee:".*

*The table below identifies the required supporting documentation that is required for each Change Reason.*

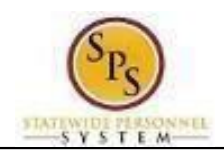

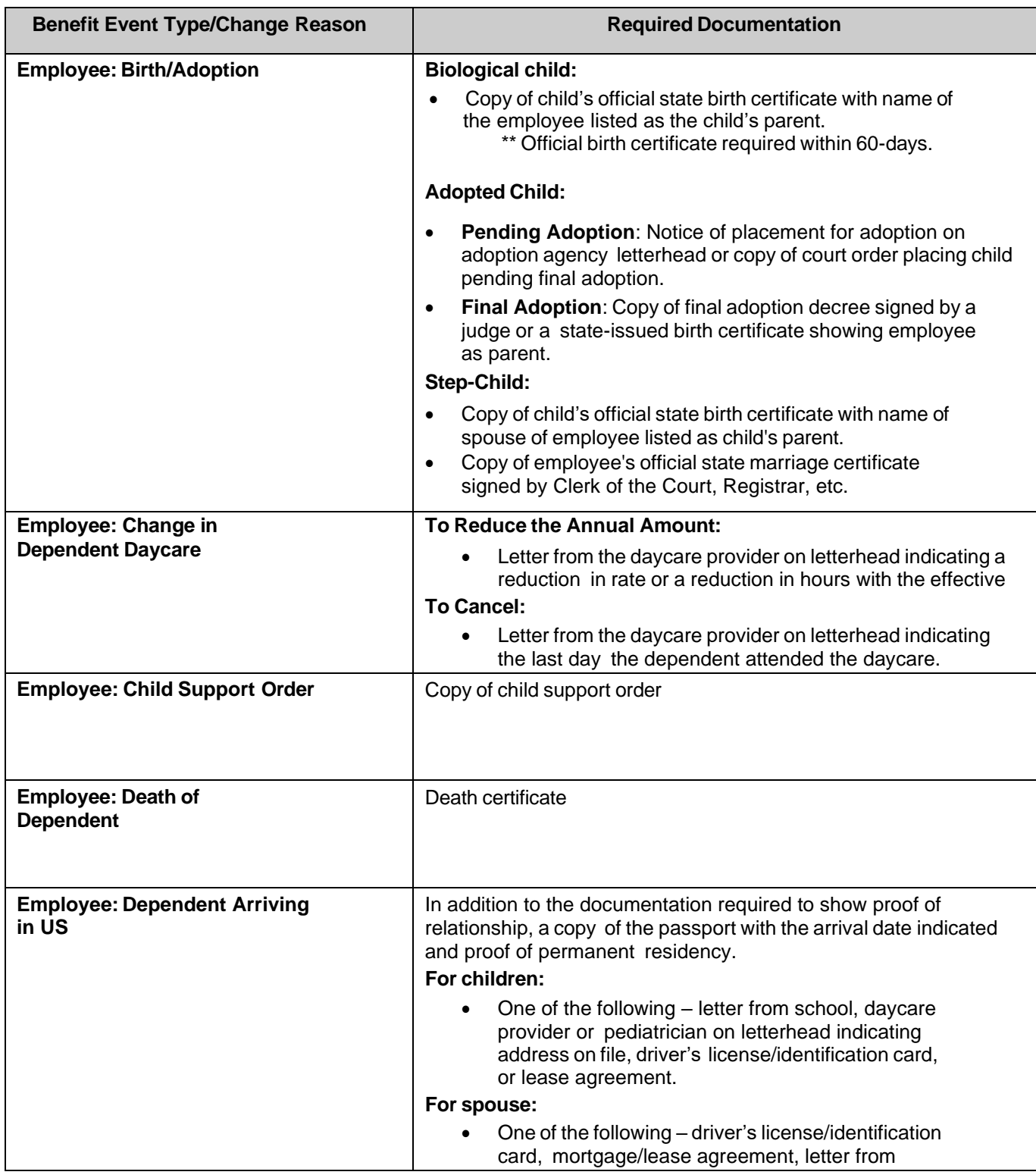

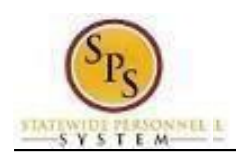

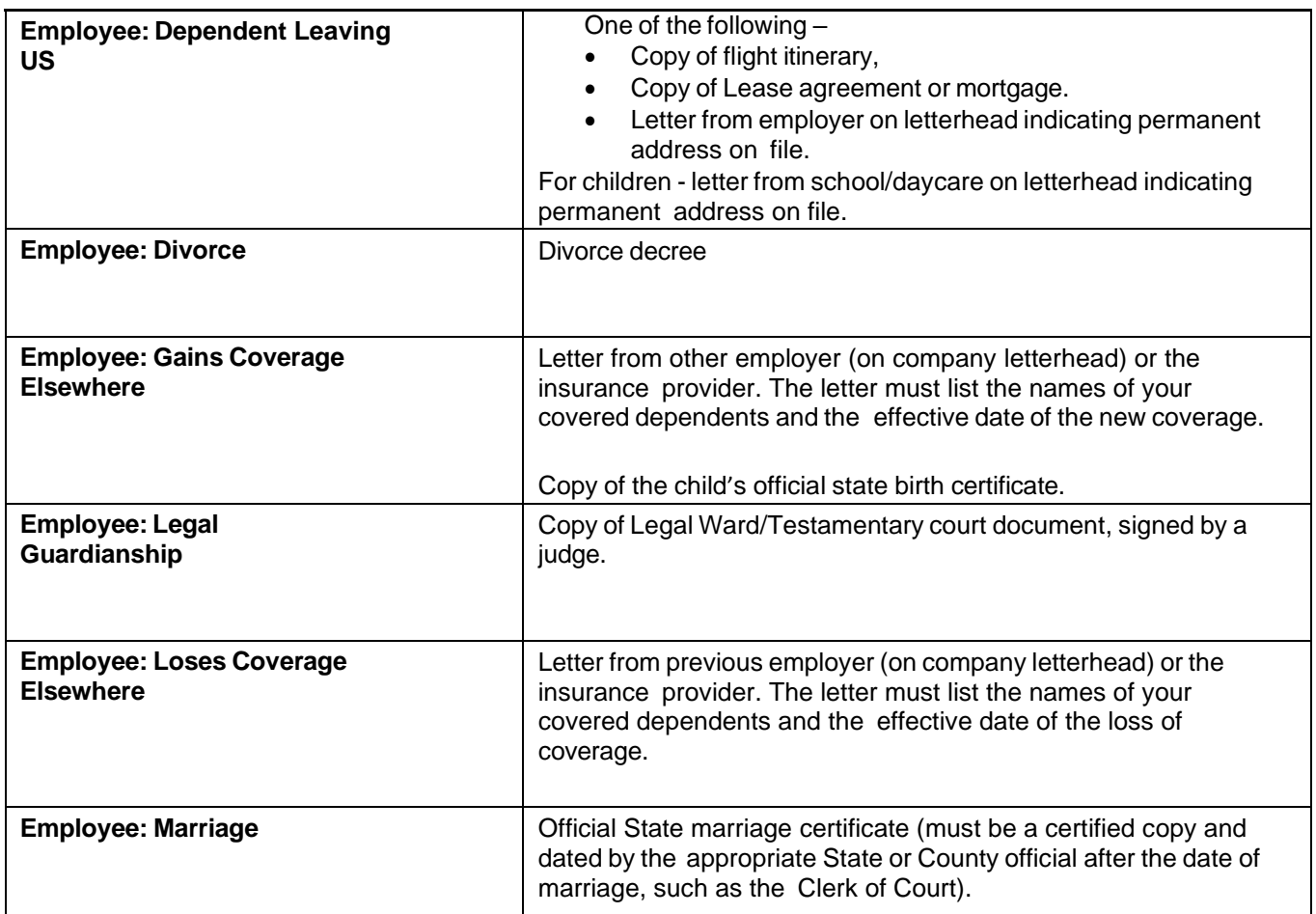

4. Enter or select the **Benefit Event Date** by either directly keying the date or using the calendar to select the date.

This is the date that the life event occurred. For example, a child was born on January  $15^{th}$  –

the

Benefit Event Date is January 15<sup>th</sup>.

The **Submit Elections By date** will automatically populate based on the date entered for the **Benefit Event Date**. It will populate to 60 days after the **Benefit Event Date**.

In general, the **Benefit Event Date** can NOT be greater than 60 days in the past except for the following:

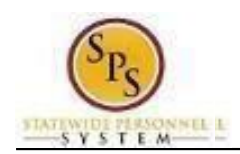

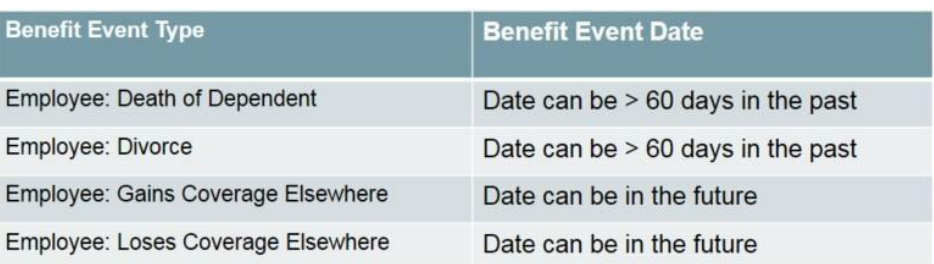

## **Change Benefits**

Amy Adams - A (B1000014) (Actions)

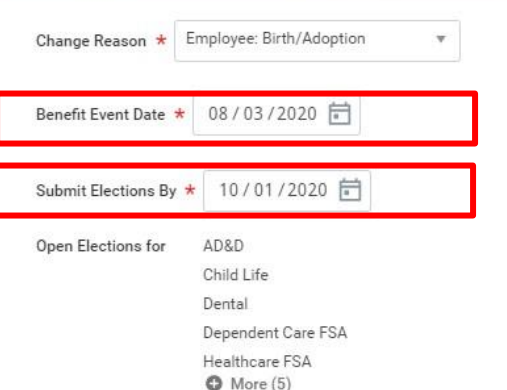

### **Attachments**

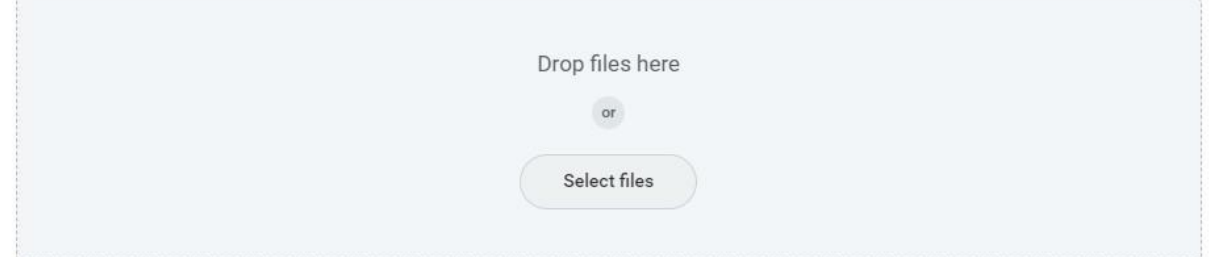

- 5. Attach the applicable document for the event.
	- In the **Attachments** section, click the **Select Files** Select files button.
	- Browse to the document on your computer and select it.
	- Click the Open Open button to attach the required documentation.

See the table in step 3 for details on which documents should be attached for each **Change Reason**.

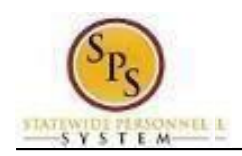

# **Change Benefits**

Amy Adams - A (B1000014) (Actions)

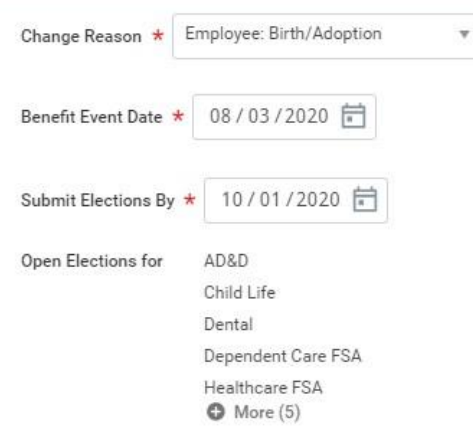

### **Attachments**

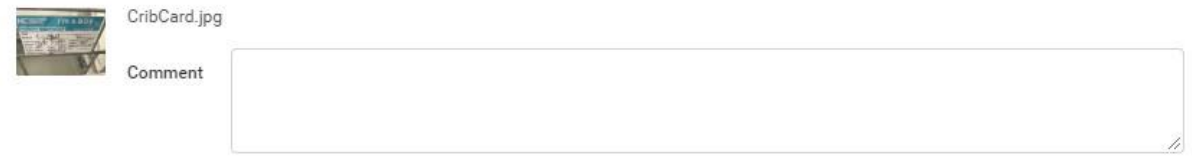

The document that you attached will be displayed in the **Attachments**section.

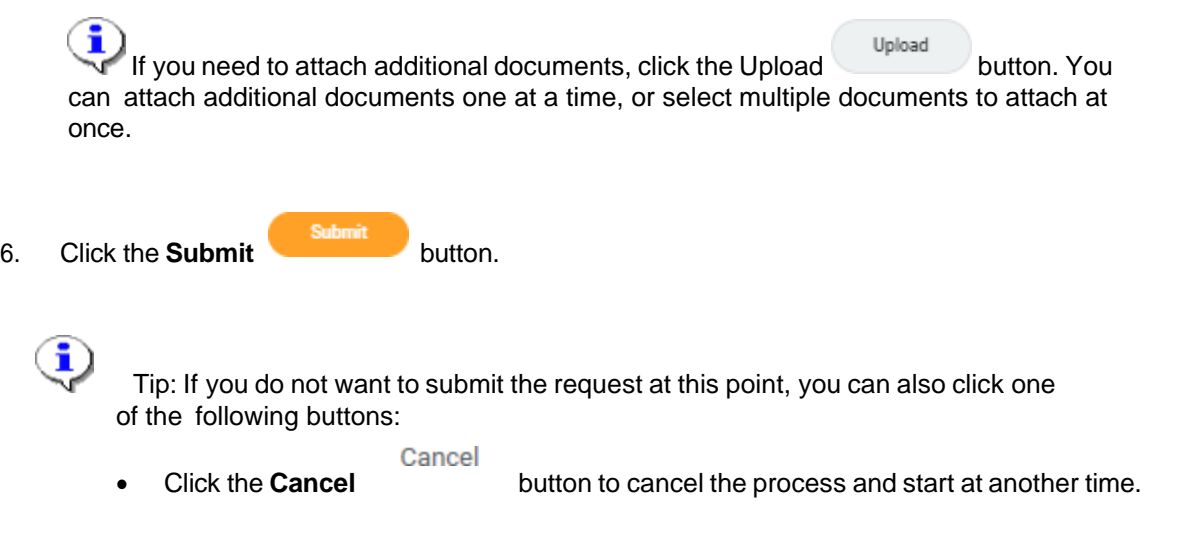

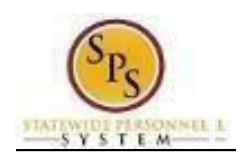

7. You will receive a message the event has been submitted to DBM Employee Benefits (EBD) and the Central Benefits Partner for review.

# **You have submitted**

Benefit Event: Amy Adams - A (B1000014) on 08/03/2020 (Actions)

## **Up Next**

Central Benefits Partner

Change Benefit: Please Review and Approve Documentation (Employee Event)

## $\rightarrow$  Details and Process

8. Click the **Done button button**.

The life event change that you initiated will be routed to the Central Benefits Partner at the Employee Benefits Division to review and approve the documentation. Once the event is approved, you will receive a task in your SPS My Tasks box to change benefit elections. See the **Elect or Change Benefit Elections** job aid for instructions on how to complete the elections.

In Job > Worker History you can view the event status and see the event has been routed to DBM Employee Benefits Division.

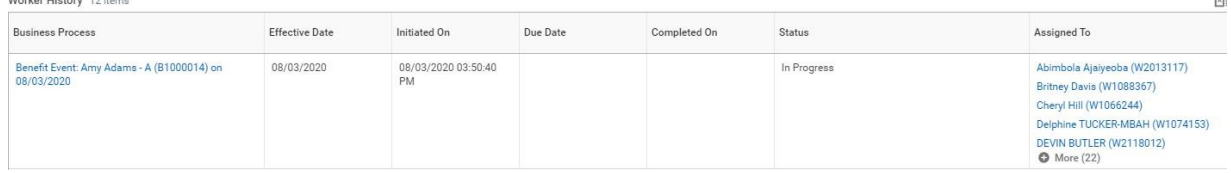

9. The System Task **Initiating a Life Event on Behalf of an Employee** is complete.